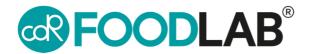

## **Updating your CDR analyzer**

For 222 model with software version 3.0 or later.

For 242 Junior model with software version 3.6 or later.

During the updating procedure you will be invited to register your analyzer if not already done.

1. Turn analyzer on

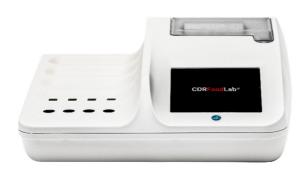

3. Select "Update"

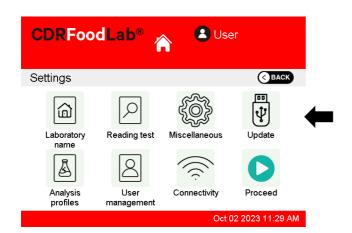

5. Open the CDRDRIVE folder on your computer

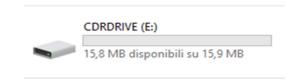

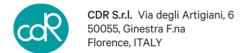

2. Select "Settings"

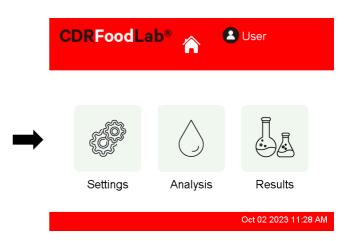

4. Follow prompt on screen and plug your analyzer to a computer using the provided white usb cord

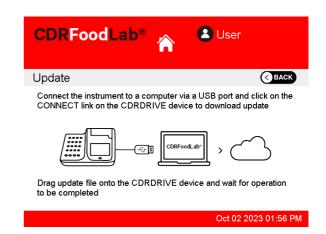

Click the .connect link in the CDR DRIVE You will be routed to CDR's resource website

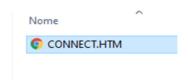

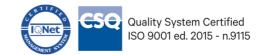

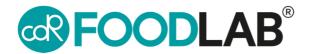

7. At the top of your screen, click on "Your instrument is not updated, please update it!"

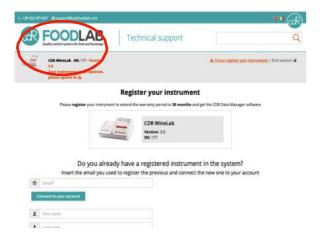

Drag downloaded file into the CDRDRIVE folder in order to begin the download

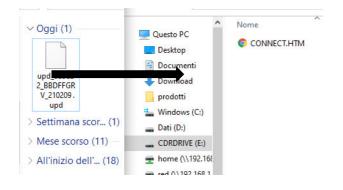

11. Disconnect the analyzer from PC and connect it again. In CDRDRIVE folder click on connect once again

## **Updating your CDR analyzer**

8. Click to download the latest update

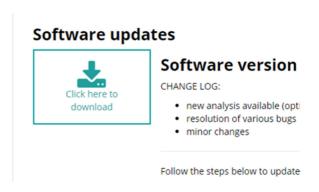

10. Wait the updating procedure is completed. At the end the analyzer reboots

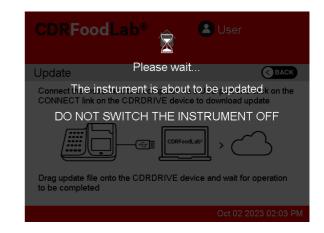

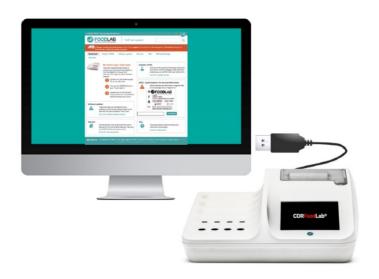

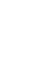

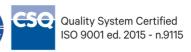